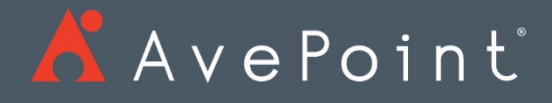

# AvePoint Governance Automation 2

Release Notes

**O** A Averoint<br> **O** Governance Automation

**Service Pack 2, Cumulative Update 1** Release Date: June 2018

### New Features and Improvements

- In the Create Office 365 Group/Team service > **Governance Automation App and App Part**, the Cloud Governance Panel is now automatically added to Office 365 group team sites. In **Settings > SharePoint > Governance Automation App Part Management**, the **Cloud Governance Panel** tile has been added to allow IT Admins to choose what information will be displayed on the Cloud Governance Panel that can be added to SharePoint Online site collections and/or Office 365 group team sites.
- The Site Governance Panel has been renamed the Cloud Governance Panel. You can now add the Cloud Governance Panel to SharePoint Online site collections using classic site collection templates.
- The **Microsoft Teams** field has been added in the Change Office 365 Group/Team Settings service. IT Admins can now choose whether to allow business users to enhance the existing Office 365 group with Microsoft Teams functionality.
- The Microsoft Teams field has been added in the Create Office 365 Group/Team service. IT Admins can choose whether to enable the Microsoft Teams functionality for groups created via the service request or allow business users to configure this in request forms.
- In **Settings > Request Management > Recertification Profile Management**, metadata recertification for Office 365 group team site is now supported, which enables periodic review of the Office 365 group team site's metadata.
- In the Create Site Collection service > **Site Collection Template**, the templates in the **Collaboration, Enterprise**, and **Publishing** tabs are retrieved from Microsoft APIs. Microsoft has updates on site collection template APIs, and the **Publishing** category now has the **Communication site** template, which conflicts with the templates in the **Communication** tab. The **Communication site** template in the **Publishing** category has been hidden in Governance Automation 2 Service Pack 2 Cumulative Update 1. If your tenant allows business users to create communication sites, use the templates in the **Communication** tab.

If your organization has been using Governance Automation 2 Service Pack 2 or an earlier version, the **Communication site** template in the **Publishing** tab is visible to you. However, due to a Microsoft API limitation, site collections with this **Communication site** template applied cannot be created successfully. AvePoint recommends that you use the templates in the **Communication** tab. If you want to update your Governance Automation instance, AvePoint strongly recommends that you first check the template scope of Create Site Collection services. If any Create Site Collection service contains the **Communication site** template in the **Publishing** category, deselect this template and select the templates in the **Communication** tab.

• The Cloud Governance Panel has been moved to the top of the app part list as a recommended one in a Create Site Collection service with **My Registered Sites** as the service scope > **Governance Automation App and App Parts**.

- The panel management settings for SharePoint Online site collections and Office 365 groups can now be found in **Cloud Governance Panel Management** in **Settings** > **Governance Automation App Part Management**.
- The Office 365 Group policy now provides **Office 365 Group Team Site Quota Threshold**. If an Office 365 group team site's storage reaches the specified percentage of the configured quota, a notification e-mail will be sent to the group owners.

## Known Issues

• When you use the **Import Existing Objects** option to import Office 365 groups and then define metadata values for groups in the exported Office 365 group template file, after the groups are successfully imported into Governance Automation, and you view the **Office 365 Group Report**, there will be missing metadata values for the newly imported groups.

**Root cause**: The Office 365 Group Report has a cache for metadata. The metadata cache lasts for one hour from the last time you access the Office 365 Group Report. The metadata without a value is the metadata that has not been applied to any group previously, so the metadata is not in the cache.

**Workaround**: View the Office 365 Group Report again one hour later or manually restart Governance Automation Application Pool.

• When you use Internet Explorer 11 and Google Chrome respectively to visit the Governance Automation Web part, and you create an app profile in the Governance Automation Web part > **Settings > System > App Management**, after you save the app profile, Internet Explorer displays the following error message: **This content cannot be displayed in a frame**; and Google Chrome displays a blank page.

**Workaround:** Navigate to Governance Automation website > **Settings > System > App Management** to create the app profile.

• When you export Office 365 groups via **Import Existing Objects**, in the exported report, if you enter the display name **A** of a user as the primary group contact, enter the login name **A1** of a user as the secondary group contact, and import the Office 365 groups to Governance Automation, the Office 365 groups will not be successfully imported, and the following error message appears: **The primary contact and the secondary contact cannot be the same. Please enter a different one.**

**Root Cause**: When the Office 365 groups are being imported to Governance Automation, Governance Automation leverages fuzzy search of the specified users. Therefore, Governance Automation regards the two users as the same one.

**Workaround**: Enter the login name of the user in the exported report to distinguish different users.

• When you perform the following: In a source Governance Automation environment, you create **Lookup** metadata from a SharePoint library/list and export the configuration data from the source environment. In the destination Governance Automation environment, when you navigate to **Settings > Export and Import Configuration Data > Import Mode > Mappings**, and when you browse to the configuration file and click **Retrieve Data**, in the **Mappings** field, there is no mapping for the library/list, which is the data source of the **Lookup** metadata.

**Root Cause:** Governance Automation does not support the list level mapping for the **Export and Import Configuration Data** functionality.

**Workaround:** Navigate to the destination Governance Automation **Settings > Request Management > Metadata Management**, find the imported **Lookup** metadata that looks up from a SharePoint library/list, and edit this metadata. In the **Additional Column Settings** field **> Data source type > SharePoint library/list**, select a destination farm, enter a URL of the library/list or select library/list from tree, and then select a value from the **Get value from SharePoint library/list property** drop-down list.

• In the SharePoint Online library, when you use the **Get a link** feature to get the link of a folder or file, and you copy the link of the folder or file and paste to the scope of a Manage Permissions service request, the URL is validated as invalid.

**Root cause:** Governance Automation cannot parse the URL copied from the **Get a link** feature.

**Workaround:** Do not specify the URL via the **Manually input URL** method and select the folder or file from the tree.

• When an IT Admin grants the **View only** permission to a group in SharePoint, then grants the **Read** permission to the group in the Manage Permissions service created via the Governance Automation Web API, and a business user submits a request and a task is generated. When an approver approves the task, in the View Details page of the request and in SharePoint, only the Read permission is displayed.

**Root Cause:** Due to a SharePoint API limitation, the Governance Automation Web API cannot append permissions to this group that has already been granted permissions. The Governance Automation Web API cannot retrieve the permissions that this group has already been granted. These permissions will be overwritten by the permissions that are granted via the Governance Automation Web API.

**Workaround:** When an IT Admin configures the Manage Permissions service, the IT Admin can enter all the permissions that the group has already been granted and the permissions that the group will be granted.

• In the scope of a Create Site service, when you select multiple site collections that belong to different SharePoint Online admin centers, and then you add users to a group in the Security Group field. When a user with the same name exists in all admin centers, and you check the user via people picker, the check result only displays the user in one admin center.

**Workaround:** AvePoint recommends that you select site collections belonging to one SharePoint Online admin center in each Create Site service scope.

• The installation of **DocAve Governance Automation 1.0 SP6.zip** update fails, when you use AvePoint Update Manager to update Governance Automation Service Pack 5 Cumulative Update 2 to Service Pack 6.

**Root cause:** This problem is caused by issues with Governance Automation Service Pack 5 Cumulative Update 2 and has been fixed in Service Pack 6. In the future, use AvePoint Update Manager to update Governance Automation Service Pack 6 to a higher version; and this issue will not occur.

**Workaround**: Install the **DocAve\_Governance\_Automation\_1.0\_SP6.zip** update again..

• When a site collection is applied with a policy that has site collection lease and lease extension enabled, and the site collection policy also has the site collection lease extension threshold configured. When a business user starts a Site Collection Lifecycle Management and extends the lease service request in AvePoint Governance Automation app part (**Start a Request, Site Information Card,** or **Cloud Governance Panel**) to extend the lease of this site collection, the site collection lease that the user wants to extend will exceed the lease extension threshold. When the user submits the request, the page remains as **Processing**.

**Workaround:** Submit the Site Collection Lifecycle Management - Extend Lease service request in Governance Automation website.

• When a site collection is applied with a policy that has site collection lease and lease extension enabled, and the Create Site Collection service that creates this site collection also has site collection lease enabled, when a business user starts a Site Collection Lifecycle Management and extends the Lease service request in AvePoint Governance Automation app part **(Start a Request, Site Information Card,** or **Cloud Governance Panel)** to extend the lease of this site collection. When a user submits the request, the page remains as **Processing**. When the user goes to the Governance Automation website and submits the same request for this site collection, and the request is submitted successfully, the user then goes back to the app part and submits the request again. The request is also submitted successfully, but sometimes the site collection lease is not extended successfully and the request details do not display the value for the extended lease.

**Workaround:** Submit the Site Collection Lifecycle Management and extend the Lease service request on the Governance Automation website.

• When you navigate to a site that has the one of the following app parts inserted: **My Office 365 Groups, My Sites,** or **Public Site Collection Directory**. When you click the Manage Columns icon, click **All**, and click **OK**, when some of the records are displayed in the report mentioned above, the location of the Search box remains unchanged; When you click the Manage Columns icon, deselect some of the columns, and click **OK,** when all records are displayed in the report mentioned above, the location of the Search box remains unchanged, and some blank space appears in the report.

**Workaround**: Refresh the current page

- When you configure an export location and apply this export location to an export plan in **Import Existing Objects** > Export **Mode**. When the password specified in the export location has expired, and you perform the export action on the plan, the following
- message appears: **The export location is unavailable. Check the export location selected in the export plan. Make sure the export location (including the UNC path/username/password) is valid.** Edit the export location and modify the password to the latest one. Then, perform the export action on the plan again. The same message appears again.

**Root cause**: The issue is caused by the cache of Windows Security Token.

**Workaround**: Wait six minutes after editing the export location and perform the export action on the plan again.

• [IT Admin] In a **Create Site Collection service > Site Collection Template**, select Team Site under the Collaboration group and save the service. Then edit this service and select Document Center under the Enterprise group. In the Site Collection Permissions field, there should be seven default groups under the Document Center tab. However, there are three groups displaying under this tab.

**Workaround**: In this Issue, the IT Admin can click Reset All in the Site Collection Permissions field and select the site collection template again.

• An App part is manually added to a SharePoint site collection/site. An IT Admin imports the site collection/site to Governance Automation with the App part applied. The site collection/site are successfully imported. The App part is repeatedly added to site collection/site in SharePoint.

**Root cause**: This issue is caused by a limitation of the Microsoft SharePoint API.

• In a **Create Library/List service > Scope**, an IT Admin selects My Registered Sites from the drop-down list. In an online site collection, the IT Admin creates a list, uploads files to the list, and saves the list as a template. In the Library/List Template field of the Create Library/List service, the IT Admin selects the newly saved list template and saves and activates the service. A business user submits a request via this service. After the approver approves the generated task, the logged-in user clicks the generated list URL. In the newly created SharePoint list, the content is not included in it.

**Root cause**: This issue is caused by a limitation of the Microsoft SharePoint API.

• In K2 Studio, modify the name of a K2 Workflow; exclude a K2 Workflow; delete a project of a K2 Workflow. An IT Admin goes to Governance Automation Approval Process Management to view the available workflows. The name of the modified workflow does not change; the excluded workflow and the workflow whose project has been deleted can still be loaded.

**Root cause**: The issue is caused by a limitation of K2.

• Deploy the Governance Automation App to SharePoint. A Web application has the Azure Access Control Service (ACS) configured. Go to a site within the Web application and add the Governance Automation App to this site. The app cannot be successfully added to the site.

**Workaround**: Disconnect the Azure ACS with the Web application. The Governance Automation App can be successfully added to the site.

- In **Settings** > S**harePoint Permission Level Management**, an IT Admin selects a SharePoint permission level and clicks **Edit** on the ribbon. In the Permissions field, the IT Admin modifies the permissions to change the permission level and clicks **Save** to save the changes. After that, in Create Site Collection service/Create Site service > **Security Groups**, when granting permissions to users or editing permissions of the security groups, the IT Admin selects the modified SharePoint permission level. Then, a business user starts a request via either of the two services. The modified SharePoint permission level that applied to the newly created site collection or site remains unchanged.
- Use Governance Automation Service Pack 5 Cumulative Update 2 with DocAve 6 Service Pack 5 Cumulative Update 1 or SnapManager 8.2 for SharePoint. Create a site collection policy with a Scheduled Storage Manager profile applied. Apply this policy to a Create Site Collection service. After a request for this service is submitted, an error task is generated.

This issue only exists in Governance Automation Service Pack 5 Cumulative Update 2.

- Use Google Chrome to access Governance Automation and go to **Service Management**. Select more than 25 services and click **Print Preview**. A pop-up window of the browser appears to remind that the page has no responses. The pop-up window hangs, and then the print page appears.
- Create an approval process with an external workflow integrated. Apply this approval process to a service and then submit a request for this service. Approve or reject the generated task with comments within the external workflow. Go to Governance Automation interface to view the task. The comments are not displayed. In the request denied or approved notification e-mail, the Comments reference is not replaced with the real comments.
- Only for SQL Server 2012. Submit several requests. Then, the SQL Server (MSSQLSERVER) service is restarted. Submit more requests. View the request IDs of these requests. The request IDs does not grow properly. For example, the request IDs of the request submitted before the service restart are 1, 2, 3 and the request IDs of the request submitted after the service restart are 1003, 1004, 1005.

**Workaround**: Go to SQL Server Configuration Manager. Right-click the SQL Server 2012 instance and select **Properties**. Click the **Startup Parameters** tab. Enter **-t272** in the **Specify a startup parameter** text box, and then click **Add**. Click **Apply** to apply the configuration. Then, restart the SQL Server 2012 instance.

• Only for SQL Server 2012. Disaster recovery is configured for Governance Automation. Governance Automation Configuration Database is in SQL Server 2012. Switch the production farm and the disaster recovery farm back and forth. Submit several requests in both environments. View the request IDs in My Requests > Submitted Requests. The request IDs does not grow properly. For example, the request ID of the request submitted in the production environment is 1 and the request ID of the request submitted in the disaster recovery environment is 1001.

**Workaround**: Go to SQL Server Configuration Manager. Right-click the SQL Server 2012 instance and select **Properties**. Click the **Startup Parameters** tab. Enter **-t272** in the **Specify a startup parameter** text box, and then click **Add**. Click **Apply** to apply the configuration. Then, restart the SQL Server 2012 instance.

- Use Import Existing Site Collections and Sites to import a site collection. The site collection URL is entered in non-default zone format, for example, an Alternate Access Mapping (AAM) URL or extend zone URL. Start a Content Migration request. The imported site collection is in a mapping as the destination node, but the Destination Registration Status is Unregistered. Submit this request. An error task is generated with the error message: Failed to add the destination site collection to Public Site Collection Directory.
- Governance Automation Service Pack 6 is used with DocAve 6 Service Pack 5 Cumulative Update 1. In the Content Migration service, the Migration Database settings are unavailable even if the migration database has been configured in DocAve 6 SharePoint Migration.
- Use Internet Explorer 8 or 9 to access the Governance Automation Web Part. In the Web part, create a service. In the **Metadata** field, create new metadata. In the **Create Metadata** window, the editor in the **Additional Column Settings** field is not displayed properly; buttons are displayed as text.
- Start a Clone or Transfer Permissions request. Choose a SharePoint Online node on the tree. Choose Replace as the permission option to remove the target user's permissions before adding the source user's permission to the target user. When the target user is in a SharePoint Online group, the target user's permissions to the SharePoint Online group is not removed after the request is completed.

**Workaround**: When registering the SharePoint Online site collection in DocAve **Control Panel** > **Registered SharePoint Sites**, the entered site collection user must have the permission of Full Control and site collection administrator to the registered site collection.

• When using Import Existing Site Collections and Sites to import site collections or sites, an error page appears.

**Workaround**: Go to DocAve Manager > **Control Panel** > **Security Settings** and enlarge the maximum number of user sessions.

• Added a mapping in the Content Migration service. Select a Web application as the source scope, and select a SharePoint Online admin center as the destination scope. Start a request for this service. In the Mappings section, add several site collections with custom managed paths. Submit the request to migrate these site collections to SharePoint Online. After the request is approved, an error task is generated with the error message: "Failed to create the destination site collection." When creating a site collection in SharePoint Online, the managed path cannot be customized. If an admin center is selected as the destination scope, Governance Automation cannot handle the source custom managed paths during the migration.

**Workaround**: When configuring the mapping in the Content Migration service, select the destination node down to a managed path. The source custom managed paths will be mapped to the selected managed path.

• Use Google Chrome web browser to access Governance Automation by the ADFS authentication method. Enter the username and password, then click Login. The interface will return to the login interface. The browser has certificate error, which causes the POST request to not be sent.

**Workaround**: If the certificate is trusted in the customers' environment, there will be no certificate error. Therefore, this issue will not occur.

• In Import Existing Site Collections and Sites, import a large number of site collections or sites, for example, 4000 sites. After importing 3000 sites, the import job stops and the other 1000 sites cannot be imported.

**Workaround**: Go to IIS Manager, find the application pool of Governance Automation. Right-click it and select **Recycling…**. In the **Edit Application Pool Recycling Settings**, deselect the **Regular time intervals (in minutes)** checkbox.

• In an approval process, select **Integrate with external workflow** and select a SharePoint Designer workflow. Save and activate the approval process. Create a service in which the previously created approval process is applied. Go to SharePoint Designer and edit the workflow that has been selected in the approval process, then publish the workflow. Submit a request based on the service. An error task is generated.

**Workaround**: Before the request is submitted, edit the approval process and reselect the modified SharePoint Designer workflow.

• Use Internet Explorer 10 to access Governance Automation. Create a site collection policy and enable Site Policy Bar. Browse a picture as the policy icon image. The **Webpage Error** window appears. The error is **Access is denied**.

**Root cause**: This issue is causes by a security limitation of Internet Explorer.

**Workaround**: Navigate to **Internet Options** > **Security**. Click **Trusted sites**, click **Sites**, and add Governance Automation URL to the zone.

• When using Google Chrome web browser to access a SharePoint site where Governance Automation Web Part is installed, the web part cannot be displayed. This is because no trusted certificate has been applied.

**Workaround**: In Google Chrome web browser, navigate to **Settings** > **Show advanced settings** > **HTTPS/SSL**. Click **Manage certificates**. In the Certificate window, click **Import**, to import the exported certificate. Make sure to place the certificate in the store **Trusted Root Certification Authorities**. When configuring Web part settings, make sure the Governance Automation URL is set in the format of https://hostname:port.

• In DocAve Control Panel > Update Manager, install the update to update Governance Automation Service Pack 4 to Service Pack 5. The status keeps in Installing 0% and the update is stuck.

**Root cause**: This issue is caused by Governance Automation Timer Service. When updating Governance Automation, Governance Automation Timer Service must be stopped. However, the Timer Service in Governance Automation Service Pack 4 cannot be stopped normally, so the update is stuck.

- The Questionnaire feature is not supported for use with Internet Explorer 8.
- There is a group in site collection 1. Create a list/library/folder/item in the site collection and break the permission inheritance. Apply a site collection policy to the site collection. Permission recertification is enabled in the policy. In the permission recertification task, remove the group's permission from the site collection. The site collection level record is highlighted, but the records of the site collection's list/library/folder/item are not highlighted.

**Root cause:** Limited by DocAve API, Governance Automation cannot identify which data belongs to the same site from the data provided by DocAve API. Therefore, when removing the site collection level group permissions, Governance Automation cannot find the data that belongs to the current site and cannot highlight it.

• If security trimming is turned on in the Content Move service, and the requester has permissions to access the source site but not the lists within the source site, then the source lists are copied to the destination node upon the completion of the request. To apply security checks down to the item level will cause performance issues.

**Workaround**: Select **Copy security** in the Content Move service. This way, the source user permissions will be copied to the destination and the requester will not have permissions to access the child node in the destination.

• Alternate Access Mapping (AAM) URLs are invalid in a site collection's Content Move service request due to the fact that SharePoint Online dedicated instances cannot retrieve the username and password of the AAM URL.

**Workaround**: Register the AAM URL of the site collection in DocAve before submitting the request.

• When requesting libraries/lists in bulk, if the template names are entered in Japanese in the CSV file and then imported, the imported CSV details in Governance Automation interface will not display the imported data. This is because the CSV file is encoded using ANSI.

**Workaround**: Open the CSV file with Notepad and save it with the Unicode encoding type.

• In Governance Automation Service Pack 2, enable Custom Action in a service. Place the executable file and the PowerShell script file in the DocAve Agent Directory *…\Agent\bin*. Create, submit, and approve a request for the service. The approval process is executed successfully according to the custom action. Create and submit a new request for the service. Update Governance Automation Service Pack 2 to Governance Automation Service Pack 3. In Governance Automation Service Pack 3, approve the request. Error task is created and warns that the custom action files do not exist. Copy the executable file and the PowerShell script file to *...\Agent\bin\GovernanceAutomation*. Then, retry the error task and the error still occurs.

**Root cause**: The executable file name or the PowerShell script file name consists of letters and numbers, and the length of the file name is the integral multiple of four. Besides, the request submitted in Governance Automation Service Pack 2 cannot retrieve the executable file name or the PowerShell script file in the *...\Agent\bin\GovernanceAutomation* directory.

• Create My Site service: When the display language of Governance Automation is French and the system language of the machine where the users login to Governance Automation is not French, create a service request in which Bulk Mode is enabled. Download the template file with CSV. In the CSV file, the column names are not displayed in French. Enter the necessary information, upload the template file, and click the check icon to check the uploaded template file. The file is invalid.

**Root cause**: The system language of the server where the user logs into Governance Automation is not French.

• When accessing the Governance Automation Web part using Internet Explorer, users may encounter errors. To resolve this, navigate to **Internet Options** > **Security** tab > **Trusted Sites**, and add the URL for Governance Automation to the trusted sites without the port number (for example: https://10.2.4.43).

## Notices and Copyright Information

#### **Notice**

The materials contained in this publication are owned or provided by AvePoint, Inc. and are the property of AvePoint or its licensors, and are protected by copyright, trademark and other intellectual property laws. No trademark or copyright notice in this publication may be removed or altered in any way.

#### **Copyright**

Copyright ©2018 AvePoint, Inc. All rights reserved. All materials contained in this publication are protected by United States and international copyright laws and no part of this publication may be reproduced, modified, displayed, stored in a retrieval system, or transmitted in any form or by any means, electronic, mechanical, photocopying, recording or otherwise, without the prior written consent of AvePoint, 525 Washington Blvd. Suite 1400, Jersey City, NJ 07310, USA or, in the case of materials in this publication owned by third parties, without such third party's consent. Notwithstanding the foregoing, to the extent any AvePoint material in this publication is reproduced or modified in any way (including derivative works and transformative works), by you or on your behalf, then such reproduced or modified materials shall be automatically assigned to AvePoint without any further act and you agree on behalf of yourself and your successors, assigns, heirs, beneficiaries, and executors, to promptly do all things and sign all documents to confirm the transfer of such reproduced or modified materials to AvePoint.

#### **Trademarks**

AvePoint<sup>®</sup>, DocAve<sup>®</sup>, the AvePoint logo, and the AvePoint Pyramid logo are registered trademarks of AvePoint, Inc. with the United States Patent and Trademark Office. These registered trademarks, along with all other trademarks of AvePoint used in this publication are the exclusive property of AvePoint and may not be used without prior written consent.

Microsoft, MS-DOS, Internet Explorer, Office, Office 365, SharePoint, Windows PowerShell, SQL Server, Outlook, Windows Server, Active Directory, and Dynamics CRM 2013 are either registered trademarks or trademarks of Microsoft Corporation in the United States and/or other countries.

Adobe Acrobat and Acrobat Reader are trademarks of Adobe Systems, Inc.

All other trademarks contained in this publication are the property of their respective owners and may not be used without such party's consent.

#### **Changes**

The material in this publication is for information purposes only and is subject to change without notice. While reasonable efforts have been made in the preparation of this publication to ensure its accuracy, AvePoint makes no representation or warranty, expressed or implied, as to its completeness, accuracy, or suitability, and assumes no liability resulting from errors or omissions in this publication or from the use of the information contained herein. AvePoint reserves the right to make changes in the Graphical User Interface of the AvePoint software without reservation and without notification to its users.

AvePoint, Inc. 525 Washington Blvd Suite 1400 Jersey City, NJ 07310 USA